# **Серия DA210/ DA310/ DA220/ DA320**

# **Принтер штрихкодов с прямой термопечатью**

# **РУКОВОДСТВО ПОЛЬЗОВАТЕЛЯ**

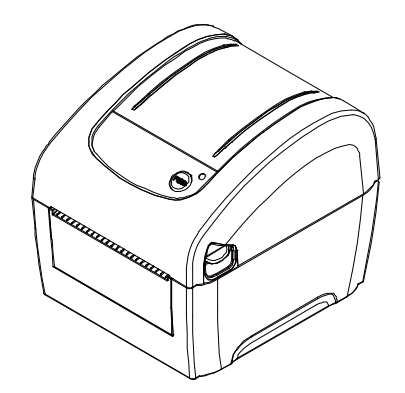

### **Сведения об авторских правах**

TSC Auto ID Technology Co., Ltd. ©2017 г.

Авторские права на настоящее руководство, а также программное обеспечение и прошивку описанного в нем принтера принадлежат компании TSC Auto ID Technology Co., Ltd. Все права защищены.

CG Triumvirate является товарным знаком компании Agfa Corporation. Шрифт CG Triumvirate Bold Condensed используется по лицензии корпорации Monotype. Windows является зарегистрированным товарным знаком корпорации Microsoft.

Все прочие товарные знаки принадлежат соответствующим лицам.

Информация, представленная в настоящем документе, может быть изменена без уведомления и не устанавливает каких-либо обязательств со стороны компании TSC Auto ID Technology Co. Без явного письменного разрешения компании TSC Auto ID Technology Co. никакая часть настоящего руководства не подлежит воспроизведению или передаче какими бы то ни было средствами и с какой бы то ни было целью, кроме личного использования покупателем.

## **Сертификаты и одобрения агентствами**

#### EN 55032, Class A EN 55024  $\mathsf{\Gamma}\mathsf{F}$ EN 60950-1; EN 61000-3-2; EN 61000-3-3 This is a class A product. In a domestic environment this product may cause radio interference in which case the user may be required to take adequate measures. FCC part 15B, Class A ICES-003, Class A

This equipment has been tested and found to comply with the limits for a Class A digital device, pursuant to Part 15 of the FCC Rules. These limits are designed to provide reasonable protection against harmful interference when the equipment is operated in a commercial environment. This equipment generates, uses, and can radiate radio frequency energy and, if not installed and used in accordance with the manufacturer's instruction manual, may cause harmful interference with radio communications. Operation of this equipment in a residential area is likely to cause harmful interference, in which case you will be required to correct the interference at your own expense.

This Class A digital apparatus complies with Canadian ICES-003. Cet appareil numérique de la classe A est conform à la norme NMB-003 du Canada.

This device complies with Part 15 of the FCC Rules. Operation is subject to the following two conditions: (1) This device may cause harmful interference, and (2) this device must accept any interference received, including interference that may cause undesired operation.

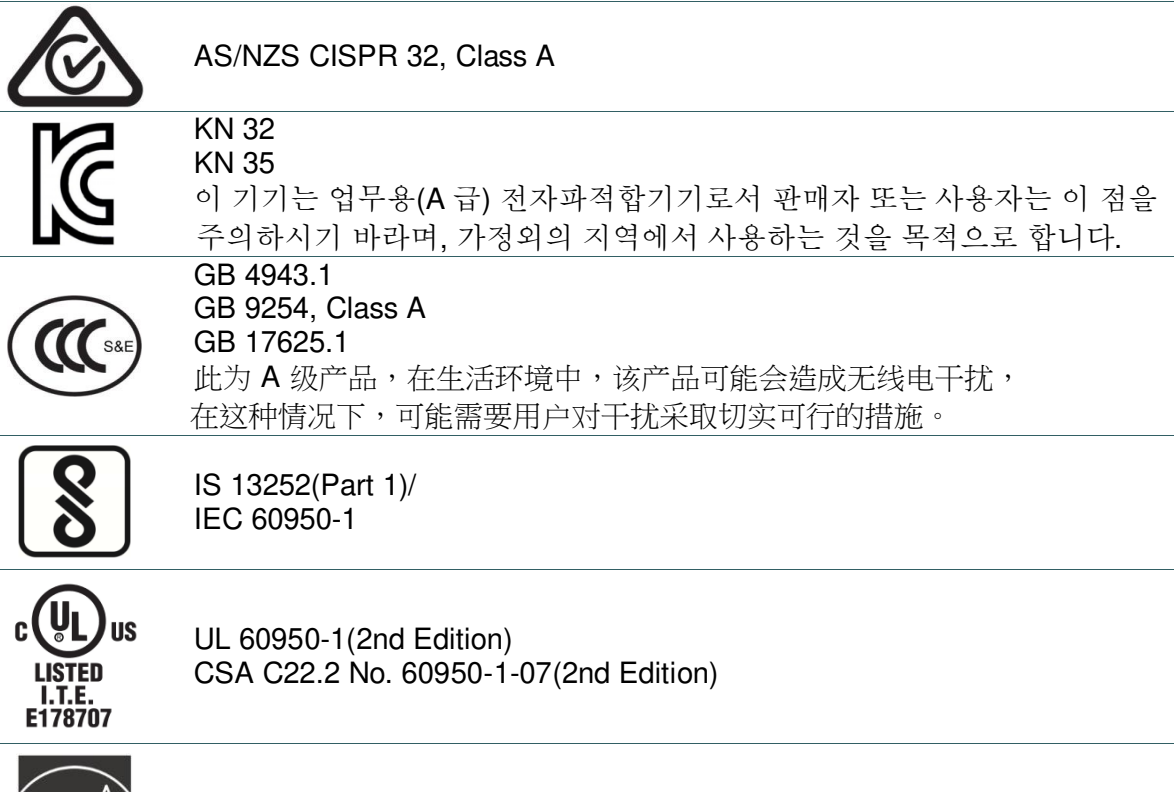

Energy Star for Imaging Equipment Version 2.0

**ENERGY STAR** 

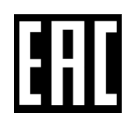

TP TC 004/2011 TP TC 020/2011

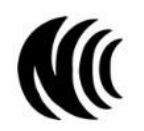

LP0002

Note: There may have certification differences in the series models, please refer to product label for accuracy.

### **Important safety instructions:**

- 1. Read all of these instructions and keep them for later use.
- 2. Follow all warnings and instructions on the product.
- 3. Disconnect the power plug from the AC outlet before cleaning or if fault happened.
- Do not use liquid or aerosol cleaners. Using a damp cloth is suitable for cleaning.
- 4. The mains socket shall be installed near the equipment and easily accessible.
- 5. The unit must be protected against moisture.
- 6. Ensure the stability when installing the device, Tipping or dropping could cause damage.
- 7. Make sure to follow the correct power rating and power type indicated on marking label provided by manufacture.
- 8. Please refer to user manual for maximum operation ambient temperature.

#### **WARNING:**

Hazardous moving parts, keep fingers and other body parts away.

#### **CAUTION:**

(For equipment with RTC (CR2032) battery or rechargeable battery pack)

Risk of explosion if battery is replaced by an incorrect type.

Dispose of used batteries according to the Instructions as below.

- 1. DO NOT throw the battery in fire.
- 2. DO NOT short circuit the contacts.
- 3. DO NOT disassemble the battery.
- 4. DO NOT throw the battery in municipal waste.
- 5. The symbol of the crossed out wheeled bin indicates that the battery should not be placed in municipal waste.

 **Caution:** The printhead may be hot and could cause severe burns. Allow the printhead to

cool.

#### **CAUTION:**

Any changes or modifications not expressly approved by the grantee of this device could void the user's authority to operate the equipment.

#### **Below statement are for product with optional RF function.**

### **CE Statement:**

This equipment complies with EU radiation exposure limits set forth for an uncontrolled environment. This equipment should be installed and operated with minimum distance 20 cm between the radiator & your body.

All operational modes:

2.4GHz: 802.11b, 802.11g, 802.11n (HT20), 802.11n (HT40)

5GHz: 802.11a,

The frequency, mode and the maximum transmitted power in EU are listed below:

2400 MHz – 2483.5 MHz: 19.88 dBm (EIRP)(Wi-Fi)

5150 MHz – 5250 MHz: 17.51 dBm (EIRP)(Wi-Fi)

2402 MHz – 2480 MHz: 6.02 dBm (EIRP)(Bluetooth)

Requirements in AT/BE/BG/CZ/DK/EE/FR/DE/IS/IE/IT/EL/ES/CY/LV/LI/LT/LU/HU/MT/NL/NO/PL/PT/RO/SI/SK/TR/FI/S E/CH/UK/HR. 5150MHz~5350MHz is for indoor use only.

 $\frac{1}{2}$ 

5150-5350MHz for Only indoor use

5470-5725MHz for indoor/outdoor use

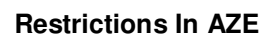

**National restrictions information is provided below**

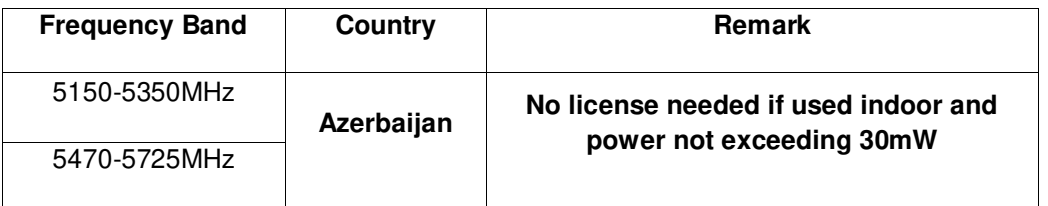

Hereby, TSC Auto ID Technology Co., Ltd. declares that the radio equipment type [Wi-Fi] IEEE 802.11 a/b/g/n is in compliance with Directive 2014/53/EU

The full text of the EU declaration of conformity is available at the following internet address: <http://www.tscprinters.com/cms/theme/index-39.html>

#### **FCC Statement:**

#### **RF exposure warning (For Wi-Fi)**

This equipment must be installed and operated in accordance with provided instructions and must not be co-located or operating in conjunction with any other antenna or transmitter. End-users and installers must be providing with antenna installation instructions and transmitter operating conditions for satisfying RF exposure compliance.

#### **RF exposure warning (For Bluetooth)**

The equipment complies with FCC RF exposure limits set forth for an uncontrolled environment.

The equipment must not be co-located or operating in conjunction with any other antenna or transmitter.

### **Canada, Industry Canada (IC) Notices**

This Class B digital apparatus complies with Canadian ICES-003 and RSS-210. Operation is subject to the following two conditions: (1) this device may not cause interference, and (2) this device must accept any interference, including interference that may cause undesired operation of the device.

### **Radio Frequency (RF) Exposure Information**

The radiated output power of the Wireless Device is below the Industry Canada (IC) radio frequency exposure limits. The Wireless Device should be used in such a manner such that the potential for human contact during normal operation is minimized.

This device has also been evaluated and shown compliant with the IC RF Exposure limits under portable exposure conditions. (Antennas are less than 20 cm of a person's body). **(For Bluetooth)**

### **Canada, avis de l'Industry Canada (IC)**

Cet appareil numérique de classe B est conforme aux normes canadiennes ICES-003 et RSS-210. Son fonctionnement est soumis aux deux conditions suivantes : (1) cet appareil ne doit pas causer d'interférence et (2) cet appareil doit accepter toute interférence, notamment les interférences qui peuvent affecter son fonctionnement.

### **Informations concernant l'exposition aux fréquences radio (RF)**

La puissance de sortie émise par l'appareil sans fil est inférieure à la limite d'exposition aux fréquences radio de l'Industry Canada (IC). Utilisez l'appareil sans fil de façon à minimiser les contacts humains lors du fonctionnement normal.

Ce périphérique a également été évalué et démontré conforme aux limites d'exposition radiofréquence par l'IC pour des utilisations par des opérateurs mobiles (les antennes sont à moins de 20 cm du corps d'une personne). **(Pour le Bluetooth)** 

### **NCC** 警語**:**

經型式認證合格之低功率射頻電機,非經許可,公司、商號或使用者均不得擅自變更頻率、加大功率或 變更原設計之特性及功能。(即低功率電波輻射性電機管理辦法第十二條)

低功率射頻電機之使用不得影響飛航安全及干擾合法通信;經發現有干擾現象時,應立即停用,並改善 至無干擾時方得繼續使用。

前項合法通信,指依電信法規定作業之無線電通信。低功率射頻電機須忍受合法通信或工業、科學及醫 療用電波輻射性電機設備之干擾。(即低功率電波輻射性電機管理辦法第十四條)

### **BSMI Class A** 警語**:**

這是甲類的資訊產品,在居住的環境使用中時,可能會造成射頻 干擾,在這種情況下,使用者會被要求 採取某些適當的對策。

# Оглавление

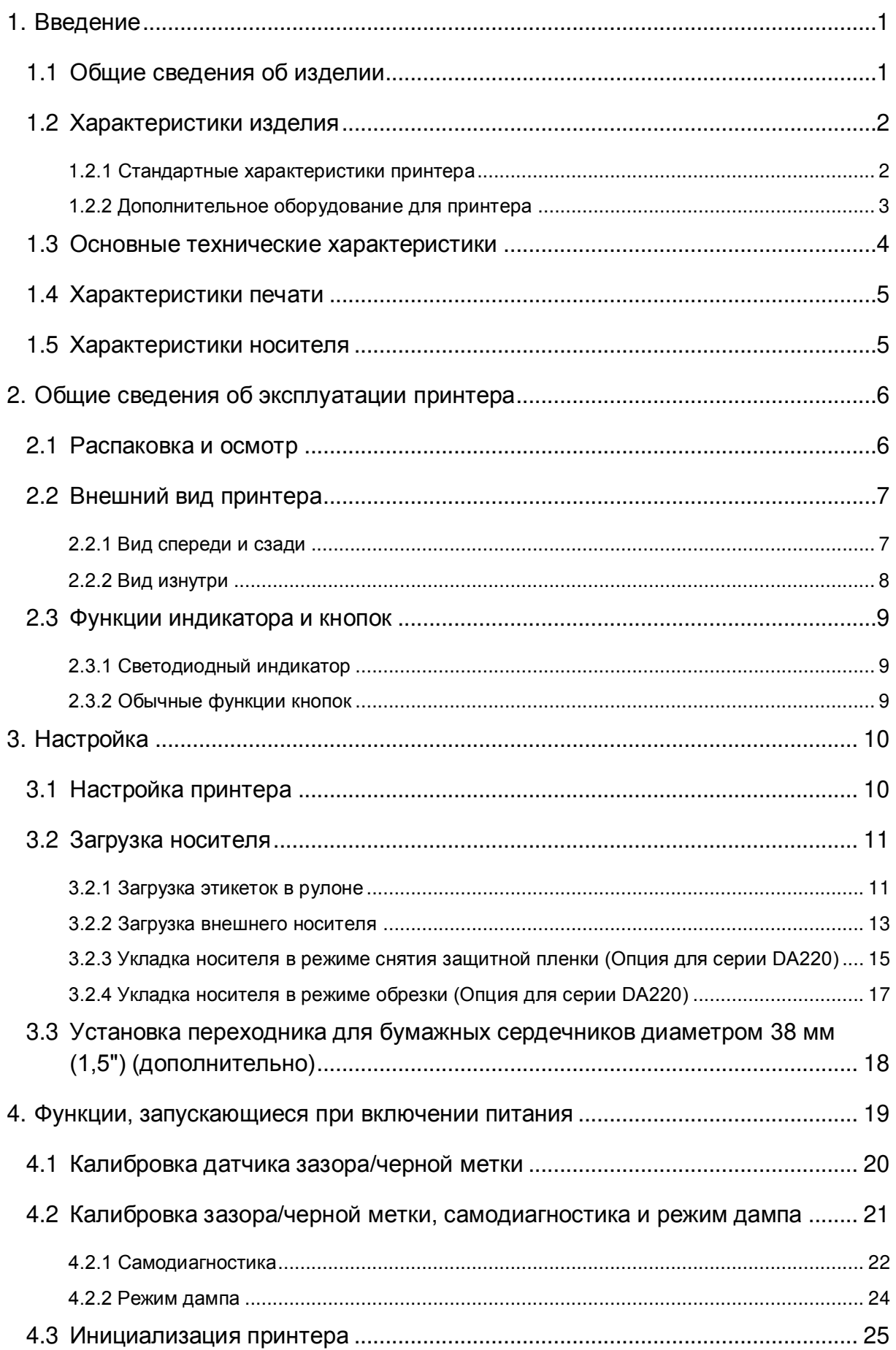

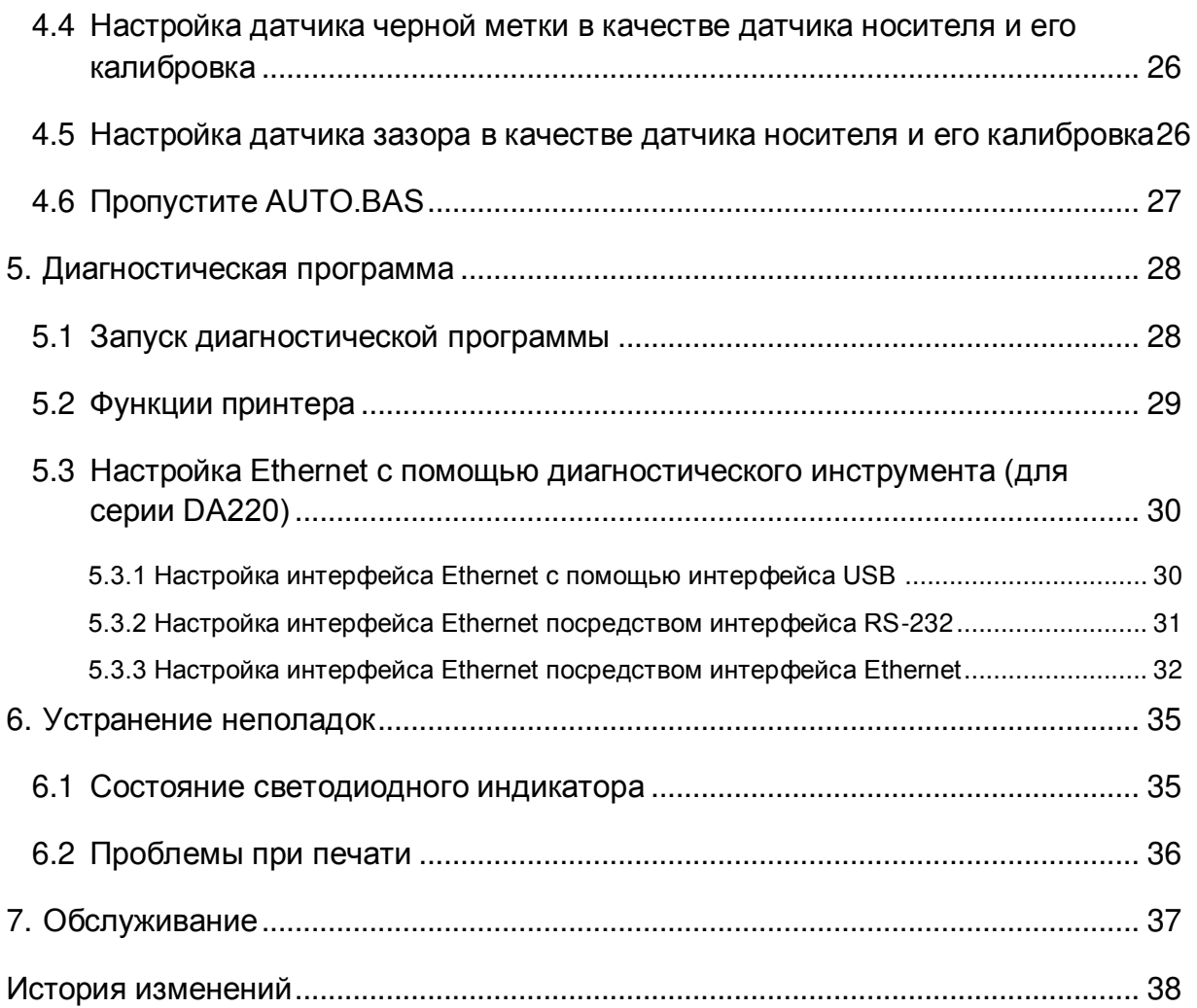

## <span id="page-9-0"></span>**1. Введение**

### <span id="page-9-1"></span>**1.1 Общие сведения об изделии**

Спасибо за покупку принтера штрихкодов TSC.

Серия DA210 настольных принтеров с прямой термопечатью идеально подходит для широкого набора приложений, среди которых маркировка изделий, точки продаж, розничная торговля, малые офисы, печать этикеток отгрузки, а также другие приложения печати этикеток и ярлыков по оптимальной цене в любой точке мира.

Серия DA210 представляет собой совершенное сочетание разумной цены с долговечной и надежной конструкцией. Отличаясь крайне демократичной ценой, серия DA210 предлагает разрешение 203 и 300 точек на дюйм и скорости печати до 6 дюймов в секунду. Мощный 60-ваттный блок питания обеспечивает высокое качество печати этикеток даже на самых высоких уровнях скорости.

Для упрощения загрузки в принтере DA210 используется удобная складная конструкция с большим 5 дюймовым (наружный диаметр) отсеком для носителя. Держатель рулона этикеток пружинного типа делает загрузку носителя особенно удобной. Верхняя часть датчика зазора, черной метки или выемки стандартна. Принтер поставляется также с датчиком открытия головки.

Сведения о печати этикеток см. в инструкциях, поставляемых с программным обеспечением для печати этикеток. Если необходимо написать пользовательские программы, см. руководство по программированию TSPL/TSPL2, которое можно найти на дополнительном компакт-диске, а также на веб-сайте TSC по адресу: [http://www.tscprinters.com.](http://www.tscprinters.com/)

- − Применение
	- Доставка небольшими посылками
	- Почтовые и маршрутные адреса
	- Отправка и получение
	- Билеты на развлекательные мероприятия и транспорт
	- Торговый кассовый терминал
	- Маркировка папок-регистраторов

## <span id="page-10-0"></span>**1.2 Характеристики изделия**

## <span id="page-10-1"></span>**1.2.1 Стандартные характеристики принтера**

Принтер имеет следующие стандартные характеристики.

![](_page_10_Picture_348.jpeg)

Code page (Кодовая страница)

- Кодовая страница 437 (английский, США)<br>• Коловая страница 737 (греческий)
- Кодовая страница 737 (греческий)
- Кодовая страница 850 (латиница 1)
- Кодовая страница 852 (латиница 2)
- Кодовая страница 855 (кириллица)
- Кодовая страница 857 (турецкий)
- Кодовая страница 860 (португальский)<br>• Коловая страница 861 (исландский)
- Кодовая страница 861 (исландский)<br>• Коловая страница 862 (иврит)
- Кодовая страница 862 (иврит)
- Кодовая страница 863 (франко-канадский)<br>• Коловая страница 864 (арабский)
- Кодовая страница 864 (арабский)
- Кодовая страница 865 (скандинавский)
- Кодовая страница 866 (русский)
- Кодовая страница 869 (греческий 2)
- Кодовая страница 950 (традиционный китайский)
- Кодовая страница 936 (упрощенный китайский)<br>• Коловая страница 932 (двочекий)
- Кодовая страница 932 (японский)
- Кодовая страница (корейский)<br>Коловая страница 1250 (патин
- Кодовая страница 1250 (латиница 2)
- Кодовая страница 1251 (кириллица)
- Кодовая страница 1252 (латиница 1)
- Кодовая страница 1253 (греческий)<br>• Коловая страница 1254 (турецкий)
- Кодовая страница 1254 (турецкий)
- Кодовая страница 1255 (иврит)
- Кодовая страница 1256 (арабский)
- Кодовая страница 1257 (балтийская)
- Кодовая страница 1258 (вьетнамский)
- ISO-8859-1: латиница 1 (Западная Европа)
- $\cdot$  ISO-8859-2: латиница 2 (Центральная Европа)<br> $\cdot$  ISO 8859.3: потиница 3 (Южная Европа)
- ISO-8859-3: латиница 3 (Южная Европа)
- ISO-8859-4: латиница 4 (Северная Европа)<br>• ISO-8859-5: кириллица
- . ISO-8859-5: кириллица<br>. ISO-8859-6: эрэбский
- ISO-8859-6: арабский
- $\cdot$  ISO-8859-7: греческий<br>• ISO-8859-8: иврит
- ISO-8859-8: иврит<br>|- ISO-8859-9: турець
- ISO-8859-9: турецкий<br>ISO-8859-10: скандин
- ISO-8859-10: скандинавский<br>• ISO-8859-15: патиница 9
- ISO-8859-15: латиница 9
- UTF-8

### <span id="page-11-0"></span>**1.2.2 Дополнительное оборудование для принтера**

Принтер может быть оснащен перечисленным ниже дополнительным оборудованием.

#### Серия DA210 / 310

![](_page_11_Picture_514.jpeg)

## Серия DA220 / 320

![](_page_12_Picture_316.jpeg)

## <span id="page-12-0"></span>**1.3 Основные технические характеристики**

![](_page_12_Picture_317.jpeg)

## <span id="page-13-0"></span>**1.4 Характеристики печати**

![](_page_13_Picture_405.jpeg)

## <span id="page-13-1"></span>**1.5 Характеристики носителя**

![](_page_13_Picture_406.jpeg)

## <span id="page-14-1"></span><span id="page-14-0"></span>**2.1 Распаковка и осмотр**

Упаковка данного принтера рассчитана на нагрузки, связанные с транспортировкой. Получив принтер штрихкодов, внимательно осмотрите упаковку и сам принтер. На случай последующей транспортировки принтера сохраните упаковочные материалы.

В коробку принтера уложены следующие комплектующие. В случае отсутствия каких-либо предметов обращайтесь в отдел обслуживания клиентов магазина или дистрибьютора, у которого был приобретен принтер.

- принтер, 1 шт.;
- компакт-диск (с программным обеспечением для печати этикеток под ОС Windows и драйвером под ОС Windows), 1 шт.;
- краткое руководство по установке, 1 шт.;
- Кабель для порта USB, 1 шт.
- кабель питания, 1 шт.;
- Блок питания, 1 шт.

![](_page_14_Picture_10.jpeg)

## <span id="page-15-0"></span>**2.2 Внешний вид принтера**

## <span id="page-15-1"></span>**2.2.1 Вид спереди и сзади**

![](_page_15_Picture_2.jpeg)

## <span id="page-16-0"></span>**2.2.2 Вид изнутри**

![](_page_16_Figure_1.jpeg)

## <span id="page-17-0"></span>**2.3 Функции индикатора и кнопок**

Данный принтер оснащен одной кнопкой и одним трехцветным светодиодным индикатором. С помощью данной кнопки и разноцветной светодиодной индикации можно осуществлять подачу этикеток, приостанавливать печать, выбирать носитель и выполнять регулировку датчика носителя, печатать отчет с результатами самодиагностики принтера, восстанавливать настройки принтера по умолчанию (инициализация). Описание работы с кнопками для выполнения различных функций приведено ниже, а также в разделе «Утилиты, запускающиеся при включении питания».

### <span id="page-17-1"></span>**2.3.1 Светодиодный индикатор**

![](_page_17_Picture_424.jpeg)

### <span id="page-17-2"></span>**2.3.2 Обычные функции кнопок**

#### **1. Подача этикеток**

Когда принтер готов к работе (Зеленый / горит), нажмите кнопку для подачи одной этикетки к началу следующей.

#### **2. Приостановка печати**

Когда принтер находится в режиме печати, нажмите кнопку, чтобы приостановить печать. Когда принтер приостановит работу, индикатор начнет мигать зеленым цветом. Нажмите кнопку еще раз,

чтобы продолжить печать.

## <span id="page-18-0"></span>**3. Настройка**

## <span id="page-18-1"></span>**3.1 Настройка принтера**

![](_page_18_Picture_2.jpeg)

- 1. Установите принтер на устойчивой плоской поверхности.
- 2. Убедитесь, что выключатель питания находится в положении "выключено".
- 3. Соедините принтер с компьютером с помощью комплектного шнура USB.
- 4. Вставьте шнур питания в гнездо питания на задней панели принтера, а затем вставьте его в сетевую розетку, заземленную должным образом.

### **Примечание**

- **\* Прежде чем вставить шнур питания в гнездо питания принтера, переведите выключатель питания в положение «Выключено» (O).**
- **\* Гнезда подключений показаны только для иллюстрации. Установленные на устройстве разъемы интерфейса см. в описании технических характеристик данного устройства.**

## <span id="page-19-0"></span>**3.2 Загрузка носителя**

## <span id="page-19-1"></span>**3.2.1 Загрузка этикеток в рулоне**

![](_page_19_Picture_2.jpeg)

4. Поместите конец рулона этикеток на бумагоопорный валик. (запечатываемой поверхностью вверх)

![](_page_20_Picture_1.jpeg)

- 5. Аккуратно закройте верхнюю крышку, убедившись в надежности фиксации защелок.
- 6. Используйте программу диагностики «Diagnostic Tool», чтобы задать тип датчика носителя и отрегулировать выбранный датчик (Запустите «Diagnostic Tool» (Программу диагностики). Перейдите на вкладку «Printer Configuration» (Конфигурация принтера). Нажмите кнопку «Calibrate Sensor» (Калибровка датчика).)

#### **Примечание**

- **\* После замены носителя откалибруйте датчики высечки и черной метки.**
- **\* См. видеоролик на [YouTube-](http://www.youtube.com/tscautoid)канале TSC или компакт-диске с драйверами.**

## <span id="page-21-0"></span>**3.2.2 Загрузка внешнего носителя**

![](_page_21_Picture_1.jpeg)

![](_page_22_Picture_0.jpeg)

- 4. Протяните носитель через задний внешний входной лоток. (запечатываемой поверхностью вверх) Поместите конец рулона этикеток на бумагоопорный валик.
- 5. Аккуратно закройте верхнюю крышку, убедившись в надежности фиксации защелок.
- 6. Используйте программу диагностики "Diagnostic Tool", чтобы задать тип датчика носителя и отрегулировать выбранный датчик (Запустите «Diagnostic Tool» (Программу диагностики). Перейдите на вкладку «Printer Configuration» (Конфигурация принтера). Нажмите кнопку «Calibrate Sensor» (Калибровка датчика).)

#### **Примечание**

- **\* После замены носителя откалибруйте датчики высечки и черной метки.**
- **\* См. видеоролик на [YouTube-](http://www.youtube.com/tscautoid)канале TSC или компакт-диске с драйверами.**

## <span id="page-23-0"></span>**3.2.3 Укладка носителя в режиме снятия защитной пленки (Опция для серии DA220)**

![](_page_23_Picture_1.jpeg)

### 4. Закройте отслаивающуюся крышку и крышку принтера. **Замечания:**

**Убедитесь, что защелки откидной крышки надежно закреплены крышкой принтера.**

![](_page_24_Picture_2.jpeg)

![](_page_24_Picture_3.jpeg)

- **Примечание**
- **\* После замены носителя откалибруйте датчики высечки и черной метки.**
- **\* См. видеоролик на [YouTube-](http://www.youtube.com/tscautoid)канале TSC или компакт-диске с драйверами.**

## <span id="page-25-0"></span>**3.2.4 Укладка носителя в режиме обрезки (Опция для серии DA220)**

![](_page_25_Picture_1.jpeg)

## <span id="page-26-0"></span>**3.3 Установка переходника для бумажных сердечников диаметром 38 мм (1,5") (дополнительно)**

![](_page_26_Picture_1.jpeg)

## <span id="page-27-0"></span>**4. Функции, запускающиеся при включении питания**

Доступно шесть утилит, запускающихся при включении питания, для установки и тестирования оборудования принтера. Эти утилиты активируются нажатием кнопки FEED и последующим одновременным включением питания принтера и отпусканием кнопки при различных цветах индикатора.

Ниже приведены инструкции по запуску различных функций, при включении питания.

- 1. Переведите выключатель питания в положение «Выключено».
- 2. Удерживая нажатой кнопку, переведите выключатель питания в положение «Включено».
- 3. Отпустите кнопку, когда индикатор загорится другим цветом, указывая тем самым на другие функции.

![](_page_27_Picture_408.jpeg)

## <span id="page-28-0"></span>**4.1 Калибровка датчика зазора/черной метки**

Чувствительность датчика высечки/черной метки должна быть отрегулирована в указанных ниже случаях.

- 1. Принтер новой марки
- 2. Изменение набора этикеток
- 3. Инициализация принтера

Выполните описанные ниже действия для регулировки датчика зазора/черной метки.

- 1. Переведите выключатель питания в положение «Выключено».
- 2. Удерживая нажатой кнопку, переведите выключатель питания в положение «Включено».
- 3. Отпустите кнопку, когда индикатор начнет мигать **красным** светом. (индикатор мигает красным цветом 5 раз).
- Будет выполнена калибровка чувствительности датчика зазора/черной метки.
- Цвет индикатора будет изменяться в приведенном ниже порядке. Желтый → красный (мигает 5 раз) → желтый (мигает 5 раз) → зеленый (мигает 5 раз) → зеленый/желтый (мигает 5 раз)  $\rightarrow$  красный/желтый (мигает 5 раз)  $\rightarrow$  немигающий зеленый

#### **Примечание**

- **1. Калибровка датчика может выполняться Diagnostic Tool (Программой диагностики) или Power on Utility (Утилитой, запускающейся при включении питания). Дополнительные сведения см. в разделе «Diagnostic Tool» (Программа диагностики).**
- **2. Перед выполнением регулировки датчика выберите тип датчика зазора или черной метки.**

## <span id="page-29-0"></span>**4.2 Калибровка зазора/черной метки, самодиагностика и режим дампа**

Во время регулировки датчика высечки/черной метки принтер измерит длину этикетки, напечатает внутреннюю настройку (самодиагностика) на этикетке и затем перейдет в режим дампа. Регулировка датчика зазора или черной метки зависит от настройки датчика во время последней печати.

Для регулирования датчика следует выполнить описанные ниже действия.

- 1. Переведите выключатель питания в положение «Выключено».
- 2. Удерживая нажатой кнопку, переведите выключатель питания в положение «Включено».
- 3. Отпустите кнопку, когда индикатор начнет мигать **желтым** светом. (индикатор мигает желтым цветом 5 раз).
- Цвет индикатора будет изменяться в приведенном ниже порядке. Желтый красный (мигает 5 раз) **желтый (мигает 5 раз)** зеленый (мигает 5 раз) зеленый/желтый (мигает 5 раз)  $\rightarrow$  красный/желтый (мигает 5 раз)  $\rightarrow$  горит зеленый
- 4. Будет выполнена регулировка датчика, измерена длина этикетки и напечатаны внутренние настройки, а затем осуществлен переход в режим дампа.

#### **Примечание**

- **1. Калибровка датчика может выполняться Diagnostic Tool (Программой диагностики) или Power on Utility (Утилитой, запускающейся при включении питания). Дополнительные сведения см. в разделе «Diagnostic Tool» (Программа диагностики).**
- **2. Перед выполнением регулировки датчика выберите тип датчика зазора или черной метки.**

## <span id="page-30-0"></span>**4.2.1 Самодиагностика**

После калибровки датчика носителя принтер распечатает свою конфигурацию. Распечатка самодиагностики позволяет проверить наличие повреждений нагревательных элементов, конфигурацию принтера и объем доступной памяти.

![](_page_30_Picture_243.jpeg)

![](_page_31_Figure_0.jpeg)

### <span id="page-32-0"></span>**4.2.2 Режим дампа**

После печати конфигурации принтера он переходит в режим печати дампа. В режиме печати дампа все символы печатаются в 2 столбца, как показано ниже. Слева печатаются символы, полученные от хоста, а справа — соответствующие шестнадцатеричные коды символов. Это позволяет пользователям или инженерам проверять и отлаживать программу.

![](_page_32_Figure_2.jpeg)

#### **Примечание**

- **1. Для печати дампа необходима бумага шириной 10 см (4 дюйма).**
- **2. для перевода принтера в обычный режим (режим готовности) выключите или включите его, либо нажмите кнопку «ПОДАЧА» .**

## <span id="page-33-0"></span>**4.3 Инициализация принтера**

Инициализация принтера используется для очистки оперативной памяти DRAM и восстановления настроек принтера по умолчанию.

Для инициализации принтера выполните указанные ниже действия.

- 1. Переведите выключатель питания в положение «Выключено».
- 2. Удерживая нажатой кнопку, переведите выключатель питания в положение «Включено».
- 3. Отпустите кнопку, когда индикатор станет **зеленым** после 5-кратного мигания желтым cветом. (Индикатор мигает зеленым светом 5 раз.)
- Цвет индикатора будет изменяться в приведенном ниже порядке. Желтый красный (мигает 5 раз) желтый (мигает 5 раз) **зеленый (мигает 5 раз)** зеленый/желтый (мигает 5 раз)  $\rightarrow$  красный/желтый (мигает 5 раз)  $\rightarrow$  горит зеленый

После инициализации будет восстановлена стандартная конфигурация принтера, приведенная ниже.

![](_page_33_Picture_405.jpeg)

#### **Примечание**

**По завершении инициализации перед выполнением печати откалибруйте датчик зазора или черной метки.**

## <span id="page-34-0"></span>**4.4 Настройка датчика черной метки в качестве датчика носителя и его калибровка**

Выполните приведенные ниже действия.

- 1. Переведите выключатель питания в положение «Выключено».
- 2. Удерживая нажатой кнопку, переведите выключатель питания в положение «Включено».
- 3. Отпустите кнопку, когда индикатор станет **зеленым/желтым** после 5-кратного мигания зеленым cветом. (Индикатор мигает зеленым/желтым светом 5 раз.)
- Цвет индикатора будет изменяться в приведенном ниже порядке. Желтый  $\rightarrow$  красный (мигает 5 раз)  $\rightarrow$  желтый (мигает 5 раз)  $\rightarrow$  зеленый (мигает 5 раз)  $\rightarrow$ **зеленый/желтый (мигает 5 раз) → красный/желтый (мигает 5 раз) → горит зеленый**

## <span id="page-34-1"></span>**4.5 Настройка датчика зазора в качестве датчика носителя и его калибровка**

Выполните приведенные ниже действия.

- 1. Переведите выключатель питания в положение «Выключено».
- 2. Удерживая нажатой кнопку, переведите выключатель питания в положение «Включено».
- 3. Отпустите кнопку, когда индикатор станет **красным/желтым** после 5-кратного мигания зеленым/желтым cветом. (Индикатор мигает красным/желтым светом 5 раз.)
- Цвет индикатора будет изменяться в приведенном ниже порядке. Желтый  $\rightarrow$  красный (мигает 5 раз)  $\rightarrow$  желтый (мигает 5 раз)  $\rightarrow$  зеленый (мигает 5 раз)  $\rightarrow$ зеленый/желтый (мигает 5 раз) **красный/желтый (мигает 5 раз)** горит зеленый

## <span id="page-35-0"></span>**4.6 Пропустите AUTO.BAS**

Язык программирования TSPL2 позволяет пользователю загружать автоматически выполняемый файл во флеш-память. При включении питания принтер немедленно запустит программу AUTO.BAS. Выполнение программы AUTO.BAS можно прервать без запуска программы при помощи утилиты, запускающейся при включении питания.

Чтобы пропустить программу AUTO.BAS, выполните приведенные ниже процедуры.

- 1. Выключите питание принтера.
- 2. Нажмите кнопку «FEED» (ПОДАЧА) и затем включите питание.
- 3. Отпустите кнопку «FEED» (ПОДАЧА), когда индикатор начнет гореть **немигающим зеленым** светом.
- Цвет индикатора будет изменяться в приведенном ниже порядке. Желтый  $\rightarrow$  красный (мигает 5 раз)  $\rightarrow$  желтый (мигает 5 раз)  $\rightarrow$  зеленый (мигает 5 раз)  $\rightarrow$ зеленый/желтый (мигает 5 раз) красный/желтый (мигает 5 раз) **горит зеленый**
- 4. Работа принтера будет прервана для выполнения программы AUTO.BAS.

## <span id="page-36-0"></span>**5. Диагностическая программа**

Диагностическая программа TSC представляет собой встроенное средство просмотра состояния принтера и его настроек, изменения настроек принтера, загрузки графики, шрифтов и прошивки, создания растровых шрифтов принтера и передачи дополнительных команд на принтер. Этот мощный инструмент позволяет оперативно проверять состояние принтера и его настроек, что значительно облегчает поиск и устранение неполадок и решение других проблем.

### <span id="page-36-1"></span>**5.1 Запуск диагностической программы**

1. Для запуска программы дважды щелкните значок Diagnostic tool (Программа диагностики)

![](_page_36_Picture_4.jpeg)

2. Диагностическая программа содержит четыре вкладки: Printer Configuration (Конфигурация принтера), File Manager (Диспетчер файлов), Bitmap Font Manager (Диспетчер растровых шрифтов) и Command Tool (Диспетчер команд).

![](_page_36_Picture_239.jpeg)

## <span id="page-37-0"></span>**5.2 Функции принтера**

- 1. Подключите принтер к компьютеру посредством кабеля.
- 2. Выберите интерфейс, подключения принтера штрихкодов к компьютеру.

![](_page_37_Picture_3.jpeg)

- 3. Для настройки нажмите кнопку в группе «Printer Function» (Функции принтера).
- 4. Ниже приведен подробный список функций в группе «Printer Function» (Функции принтера).

![](_page_37_Picture_459.jpeg)

**Дополнительные сведения о диагностической программе см. в кратком руководстве по работе с диагностической программой на компакт-диске в папке «Utilities».**

## <span id="page-38-0"></span>**5.3 Настройка Ethernet с помощью диагностического инструмента (для серии DA220)**

Diagnostic Utility (Утилита диагностики) находится на компакт-диске в папке «Utilities». Ее также можно загрузить на веб-сайте [www.tscprinters.com](http://www.tscprinters.com/). «Diagnostic Tool» (Программа диагностики) позволяет настроить интерфейс Ethernet по интерфейсам USB и Ethernet. Далее приведены указания по настройке интерфейса Ethernet посредством этих интерфейсов.

### <span id="page-38-1"></span>**5.3.1 Настройка интерфейса Ethernet с помощью интерфейса USB**

- 1. Соедините принтер с компьютером с помощью кабеля USB.
- 2. Включите принтер.
- 3. Запустите диагностическую программу, дважды щелкнув значок **S** DiagToolexe
- 4. По умолчанию в Утилите диагностики выбран интерфейс USB. Если принтер подключен к компьютеру по интерфейсу USB, в поле интерфейса не требуется изменять настройку.

![](_page_38_Picture_246.jpeg)

5. Нажмите кнопку «Ethernet Setup» (Настройка Ethernet) в группе «Printer Function» (Функции принтера) на вкладке «Printer Configuration» (Конфигурация принтера), чтобы настроить IP-адрес, маску подсети и шлюз для встроенного порта Ethernet.

![](_page_38_Picture_247.jpeg)

### <span id="page-39-0"></span>**5.3.2 Настройка интерфейса Ethernet посредством интерфейса RS-232**

- 1. Подключите принтер к компьютеру посредством кабеля RS-232.
- 2. Включите принтер.

 $\sim$   $\sim$   $\sim$ 

- 3. Запустите диагностическую программу, дважды щелкнув значок **S** DiagToolexe
- 4. Выберите интерфейс «COM» и нажмите кнопку «Setup» (Настройка), чтобы настроить скорость обмена данными, контроль четности, количество разрядов данных, стоповый бит и параметры управления обменом.

![](_page_39_Picture_177.jpeg)

5. Нажмите кнопку «Ethernet Setup» (Настройка Ethernet) на вкладке «Printer Configuration» (Конфигурация принтера), чтобы настроить IP-адрес, маску подсети и шлюз для встроенного интерфейса Ethernet.

![](_page_39_Picture_7.jpeg)

![](_page_40_Picture_106.jpeg)

## <span id="page-40-0"></span>**5.3.3 Настройка интерфейса Ethernet посредством интерфейса Ethernet**

- 1. Подключите компьютер и принтер к локальной сети.
- 2. Включите принтер.
- 3. Запустите диагностическую программу, дважды щелкнув значок **S** Diagloolexe

4. Выберите интерфейс Ethernet и нажмите кнопку «Setup» (Настройка), чтобы настроить IP-адрес, маску подсети и шлюз для встроенного интерфейса Ethernet.

![](_page_40_Picture_107.jpeg)

- 5. Нажмите кнопку «Discover Device» (Найти устройство), чтобы найти принтеры, подключенные к сети.
- 6. Выберите принтер из расположенного слева списка принтеров. Справа в поле «IP address/Printer Name» (IP-адрес, имя принтера) будет показан соответствующий IP-адрес.
- 7. Нажмите кнопку «Change IP Address» (Изменить IP-адрес), чтобы настроить IP-адрес, полученный через DHCP, или статический IP-адрес.

![](_page_41_Picture_304.jpeg)

По умолчанию, IP-адрес назначается посредством DHCP. Чтобы сменить настройку на статический IP-адрес, выберите пункт «Static IP» (Статический IP-адрес) и введите IP-адрес, маску подсети и шлюз. Нажмите кнопку «Set IP» (Назначить IP-адрес), чтобы настройки вступили в силу.

В этом окне пользователи могут также изменить «Printer Name» (Имя принтера) на название другой модели, а затем нажать кнопку «Set Printer Name» (Задать имя принтера), чтобы настройки вступили в силу.

#### **Примечание При нажатии кнопки «Set Printer Name» (Задать имя принтера) или «Set IP» (Задать IP-адрес) произойдет сброс принтера, чтобы настройки вступили в силу.**

8. Нажмите кнопку «Exit» (Выход), чтобы закрыть окно настройки Ethernet и вернуться к главному окну диагностической программы.

Кнопка Factory Default (Заводские настройки)

Эта функция выполняет сброс параметров IP-адреса, маски подсети и шлюза, полученных посредством DHCP, и сброс имени принтера.

Кнопка «Web Setup» (Веб-настройка)

Помимо настройки принтера с помощью диагностической программы, можно просматривать и изменять настройки и состояние принтера, а также обновлять встроенное ПО, с помощью веббраузера Internet Explorer или Firefox. Эта функция имеет удобный интерфейс и позволяет управлять принтером удаленно посредством сети.

## <span id="page-43-0"></span>**6. Устранение неполадок**

В данном разделе представлено описание неполадок, которые чаще всего возникают при эксплуатации принтера штрихкодов. Если после выполнения рекомендуемых действий принтер все равно не работает должным образом, обратитесь в отдел обслуживания клиентов продавца или дистрибьютора, у которого был приобретен принтер.

## <span id="page-43-1"></span>**6.1 Состояние светодиодного индикатора**

В данном разделе приводятся распространенные проблемы, связанные с состоянием светодиодного

индикатора, и другие проблемы, которые могут возникать при эксплуатации принтера. Кроме того,

здесь приводятся их решения.

![](_page_43_Picture_509.jpeg)

#### **Примечание**

**Статус принтера легко видеть в «Diagnostic Tool» (Программе диагностики).**

**Дополнительные сведения о Программе диагностики см. в инструкции на компакт-диске с**

**ПО.**

## <span id="page-44-0"></span>**6.2 Проблемы при печати**

![](_page_44_Picture_596.jpeg)

## <span id="page-45-0"></span>**7. Обслуживание**

Данный раздел содержит описание инструментов для чистки и процедур технического обслуживания принтера.

- 1. Для чистки принтера допускается использовать следующие приспособления и вещества:
	- ватный тампон;
	- безворсовую ткань;
	- кисть с воздушной грушей;
	- 100% этиловый или изопропиловый спирт.
- 2. Процедуры чистки приведены ниже.

![](_page_45_Picture_491.jpeg)

#### **Примечание**

- Не прикасайтесь руками к головке принтера. Если вы все же нечаянно прикоснулись к печатающей головке, протрите ее этиловым спиртом.
- Используйте 100% этиловый или изопропиловый спирт. НЕ пользуйтесь медицинским спиртом — он может повредить печатающую головку.
- Чтобы сохранить рабочие характеристики принтера и продлить срок его службы, регулярно чистите печатающую головку и датчики носителя при установке новой ленты.

## <span id="page-46-0"></span>**История изменений**

![](_page_46_Picture_17.jpeg)

![](_page_48_Picture_0.jpeg)

#### Штаб-квартира компании Завод Li Ze

тел.: +886-2-2218-6789<br>Тел.: +886-2-2218-6789<br>Факс: +886-2-2218-5678 Факс: +886-3-990-5577 Факс: +886-2-2218-5678 Веб-сайт: www.tscprinters.com Адрес. эл. почты: printer\_sales@tscprinters.com tech\_support@tscprinters.com **TSC Auto ID Technology Co., Ltd**.

Sabon Li Ze<br>No.35, Sec. 2, Ligong 1st Rd., Wujie Township,<br>Yilan County 26841, Taiwan (R.O.C.) New Taipei City 23141, Taiwan (R.O.C.) Yilan County 26841, Taiwan (R.O.C.)